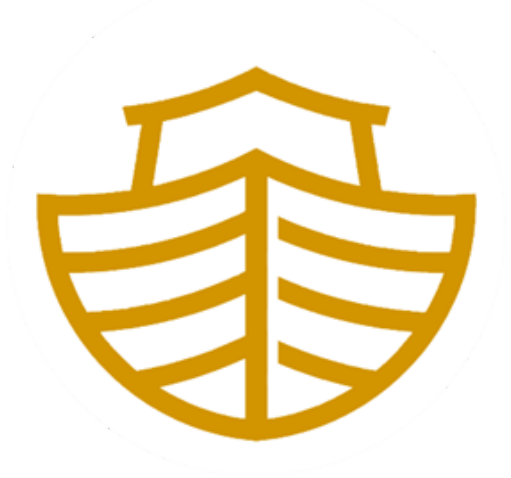

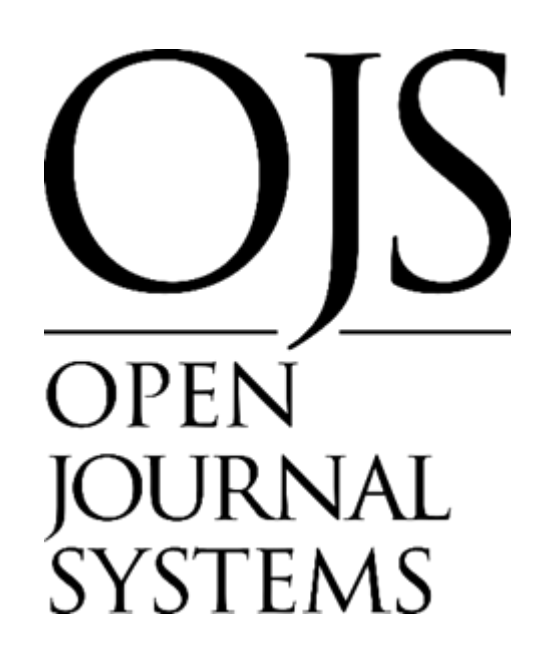

# **INSTALLATION AND CONFIGURATION OF THE ARK PLUGIN FOR OJS**

# **Brief description**

This guide serves as a support for the editors of scientific journals and managers of scientific journals who intend to use the ARK Persistent Identifier ("Archival Resource Key," archive resource keys) both in the articles, as well as the issues and the galleys in the OJS platform (Open Journal System)

**[Yasiel](mailto:yasielpv@gmail.com) Pérez Vera**

**[yperez@ulasalle.edu.pe](mailto:yperez@ulasalle.edu.pe)**

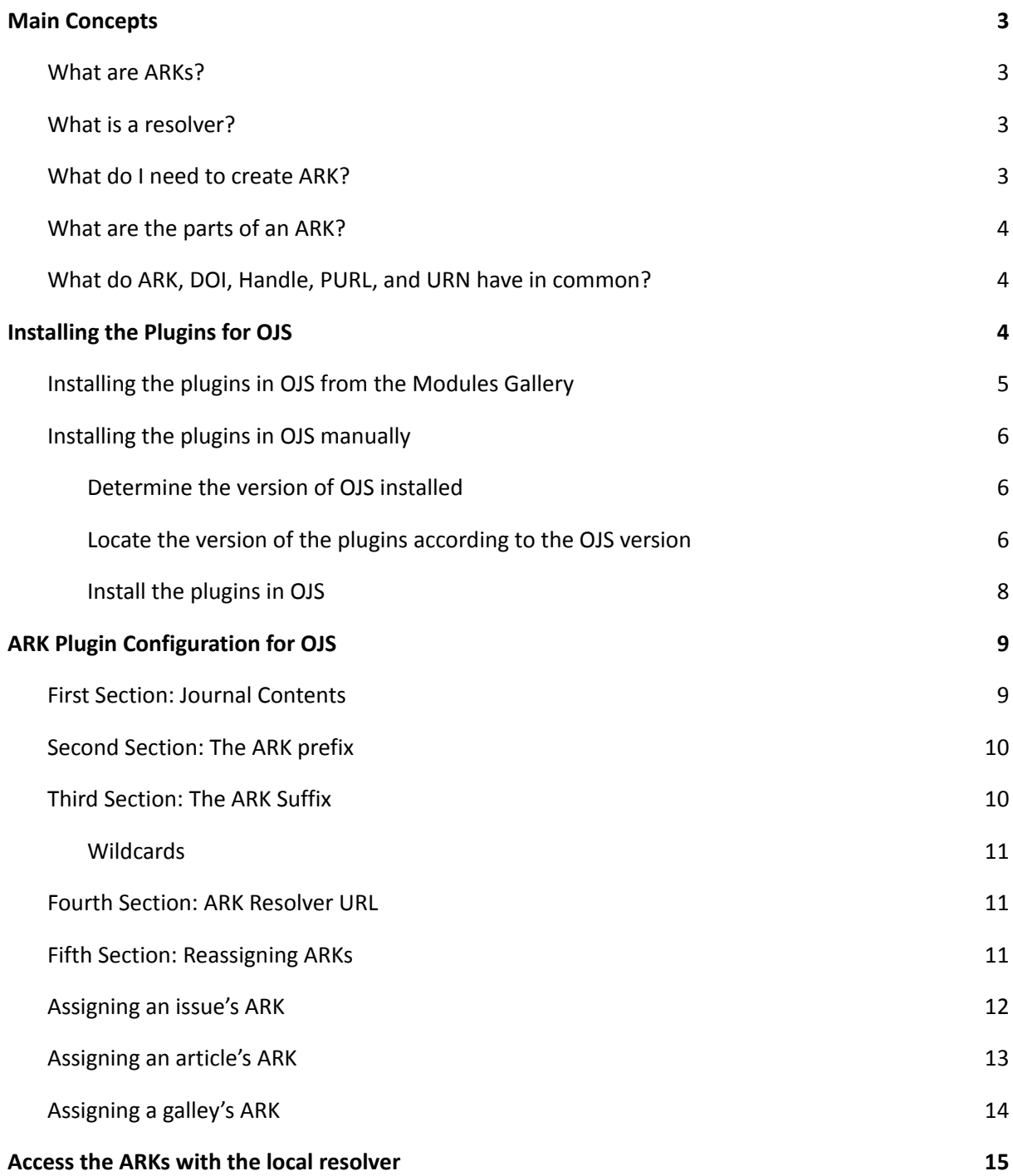

# <span id="page-2-0"></span>**Main Concepts**

#### <span id="page-2-1"></span>**What are ARKs?**

ARKs ("Archival Resource Keys") are high-performance identifiers leading to things and descriptions of those things. For example:

<https://n2t.net/ark:/67531/metadc107835/>

#### <span id="page-2-2"></span>**What is a resolver?**

A resolver is a website that specializes in forwarding incoming identifiers (the ones that were originally advertised to users) to the websites that are best able to handle them. In general, forwarding is called resolution; One step in a resolution process is called a redirect.

For a resolver to work, its hostname  $(n2t.net$  $(n2t.net$  or  $ark.bnf.fr)$  in the identifiers above) should be chosen carefully so that it never needs to be changed. Memory organizations, some of them centuries old, tend to have hostnames suitable to be solvers. Some younger and better-known solvers are [n2t.net](https://n2t.net/e/ark_ids.html) (the ARK resolver), [identifiers.org,](https://identifiers.org/) [doi.org,](http://www.doi.org/) [handle.net](https://www.handle.net/) Y [purl.org.](https://www.purl.org/)

#### <span id="page-2-3"></span>**What do I need to create ARK?**

First, you need a NAAN ("Name assigning authority number"), which is a number reserved exclusively for your organization. It should appear in every ARK that your organization assigns, right after the  $ark$ : / tag. The NAAN in all these ARKs,

#### ark:/12148/btv1b8449691v/f29

#### http://ark.bnf.fr/ark:/12148/btv1b8449691v/f29

#### https://n2t.net/ark:/12148/btv1b8449691v/f29

is 12148, and uniquely identifies the National Library of France. Each NAAN is associated with a resolver URL for its ARKs, for example, to resolve the 12148 ARKs, add them to <http://ark.bnf.fr/> as shown above. The N2T.net resolver is unusual in that it directs any ARK to the resolver registered under its NAAN.

<span id="page-3-0"></span>**What are the parts of an ARK?**

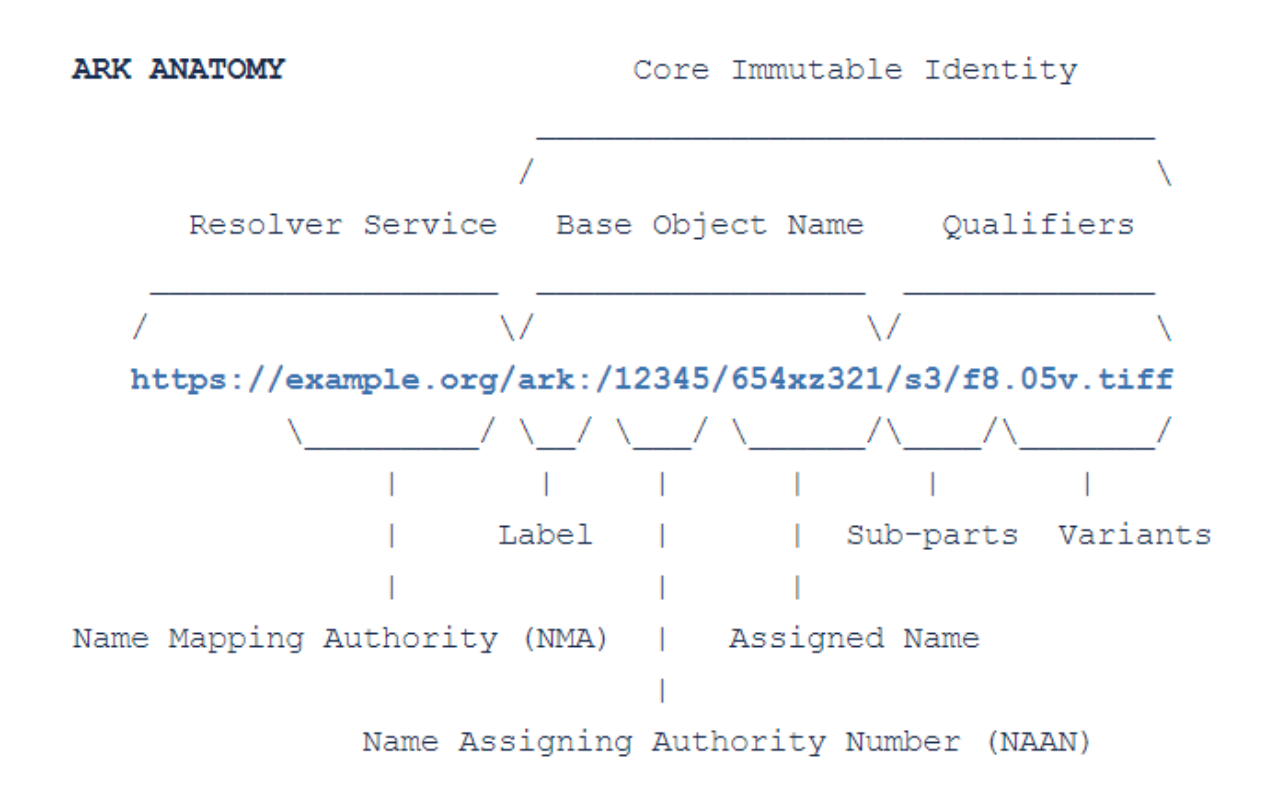

# <span id="page-3-1"></span>**What do ARK, DOI, Handle, PURL, and URN have in common?**

These are the main types of persistent identifiers (or schemas).

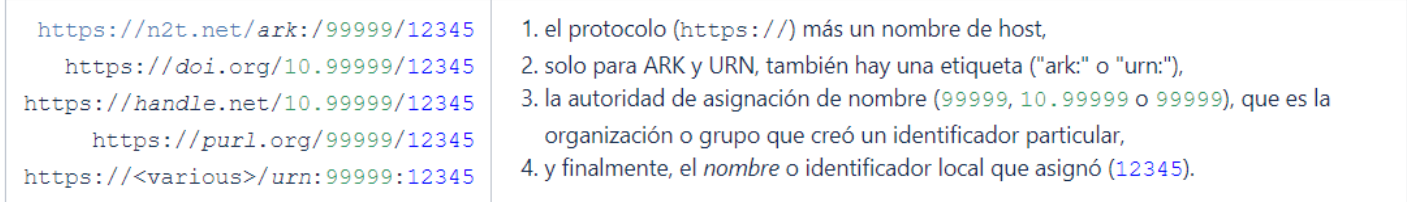

# <span id="page-4-0"></span>**Installing the Plugins for OJS**

# <span id="page-4-1"></span>**Installing the plugins in OJS from the Modules Gallery**

- 1. Log in to OJS with a user with administrative or journal manager permissions.
- 2. Select a journal in which to install the plugin
	- *● This step must be repeated for each journal in case multiple exist.*
- 3. Go to **Website** > **Plugins** *>* **Plugins Gallery**.

*As shown in the following figures.*

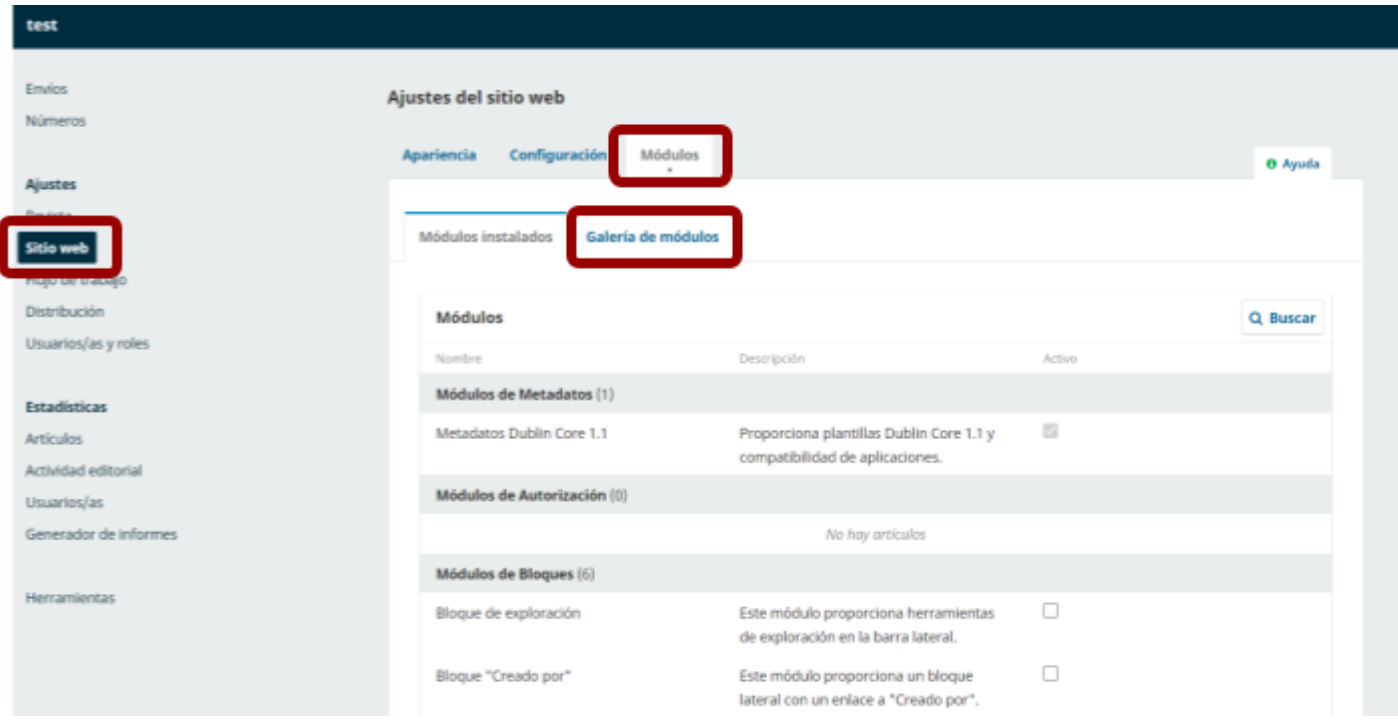

- 4. In the **Plugins Gallery** search for the module called "ARK".
	- *● Repeat steps 4-6 to install the "Public Identifier Resolver" Module*
- 5. Click on the module and then click **Install**.
- 6. A confirmation message indicating that the plugin was installed correctly will show up.
- 7. Go to **Installed Plugins** and locate both installed modules:
	- ARK
	- PubId Resolver
- 8. Tick the **Active** checkbox.
	- *● This step must be repeated for each module*

9. A confirmation message indicating that the plugin was activated correctly will show up.

# <span id="page-5-0"></span>**Installing the plugins in OJS manually**

OJS must be installed and running on our web server.

#### <span id="page-5-1"></span>**1. Determine the version of OJS installed**

- 1. Log in to the admin account
- 2. Go to **Management > System Information**.

As shown in the following figures.

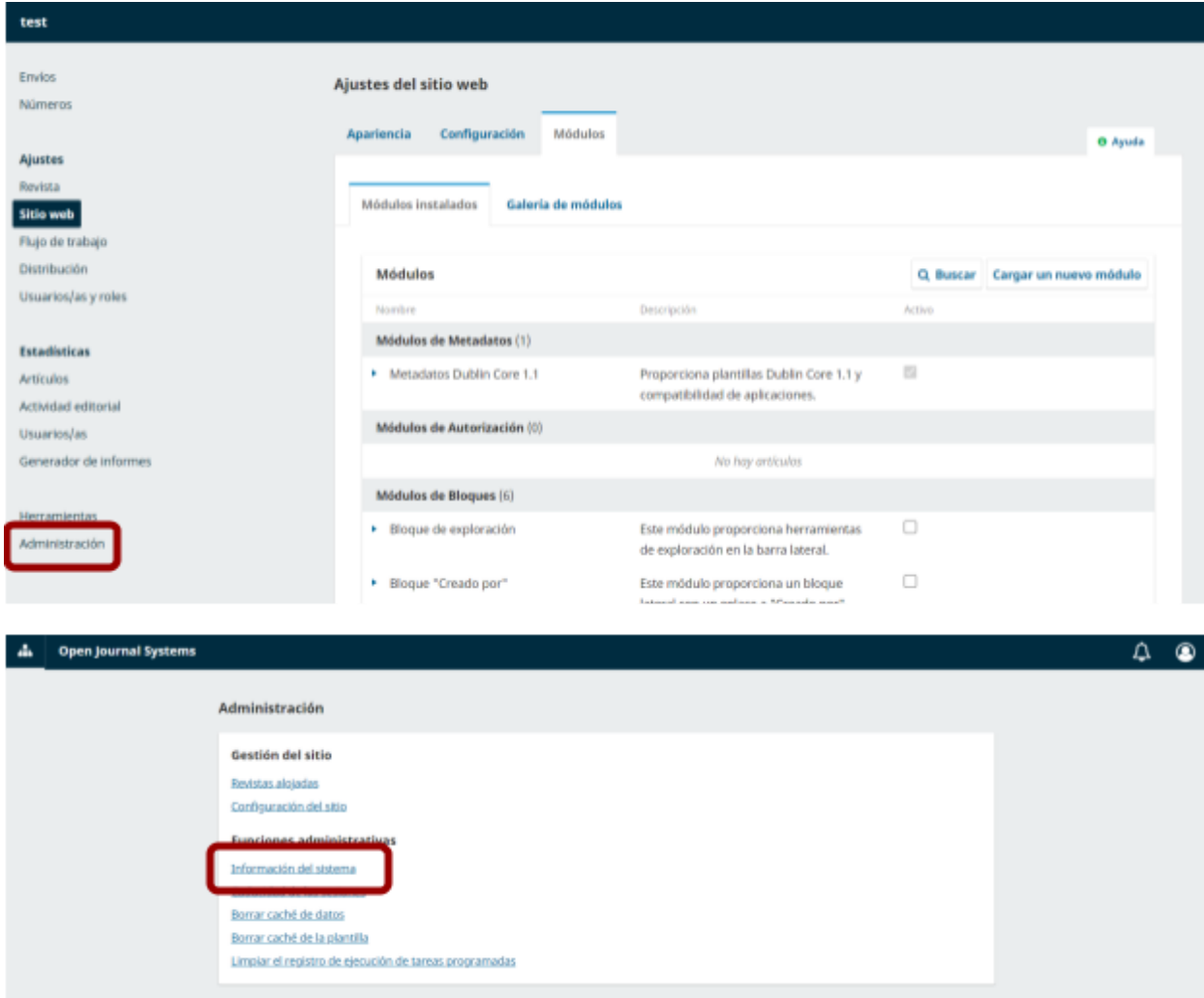

*For this guide, we will be using version 3.3.0.8, but the plugin to install is compatible with any version from 3.0 to 3.3.*

#### <span id="page-5-2"></span>**2. Locate the version of the plugins according to the OJS version**

- 1. Go to the ARK plugin repository
	- https://github.com/vasielpv/pkp-ark-pubid.

#### 2. Go to **Releases**.

*As shown in the following figure.*

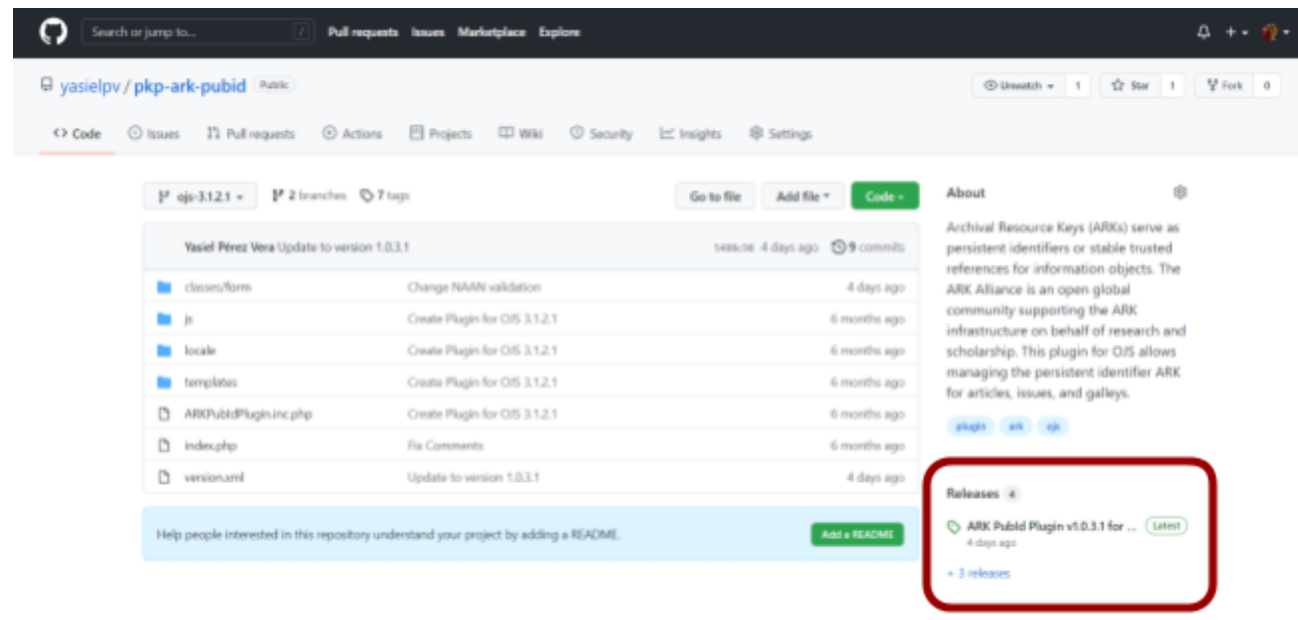

- 3. Locate the appropriate version and expand **Assets.**
	- For OJS versions 3.0 and 3.1, download 3.1.
	- For OJS versions 3.2 and 3.3, download 3.3.
- 4. Download the package called  $pkp-ark-pubid-ojs-[version] .tar.gz.$

The following figure shows the option to download for OJS 3.3.0.8.

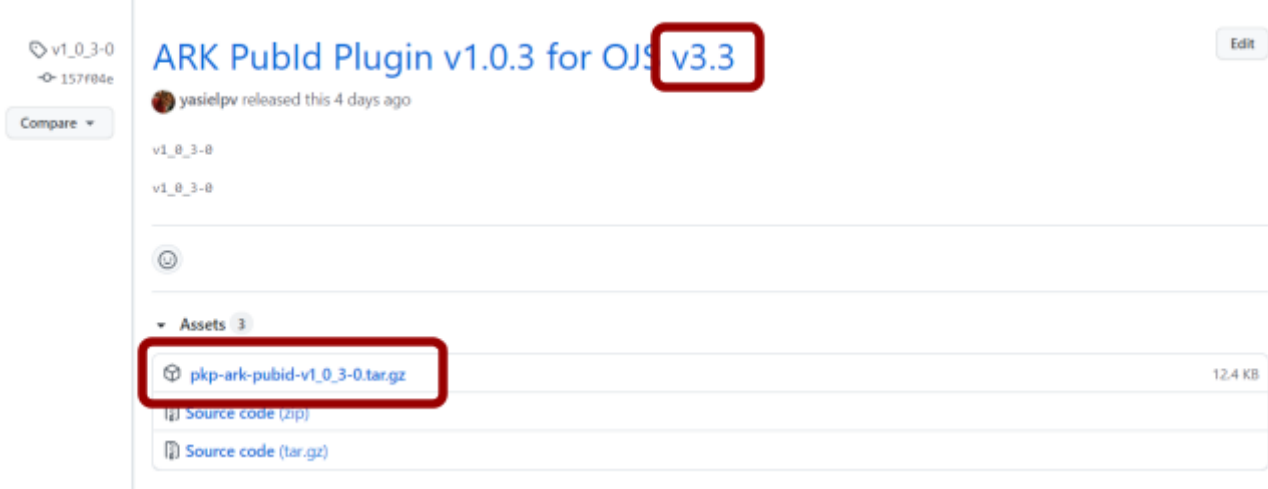

- 1. Go to the PubId Resolver plugin repository
	- <https://github.com/yasielpv/pubIdResolver>.
- 2. Go to **Releases**.
- 3. Locate the lastest version and expand **Assets.**
	- In this case, there is only one version for OJS from 3.0.X to 3.3.X.
- 4. Download the package called pubIdResolver-[version].tar.gz.

### <span id="page-7-0"></span>**3. Install the plugins in OJS**

- 1. Log in to OJS with a user with administrative or journal manager permissions.
- 2. Select a journal in which to install the plugin
	- *● This step must be repeated for each journal in case multiple exist.*
- 3. Go to **Website** > **Plugins > Installed Plugins**
- 4. Click on **Load a new plugin a**nd locate the file downloaded in the previous step.
	- *● Repeat steps 4-6 to install the "Public Identifier Resolver" module*

*As shown in the following figures*

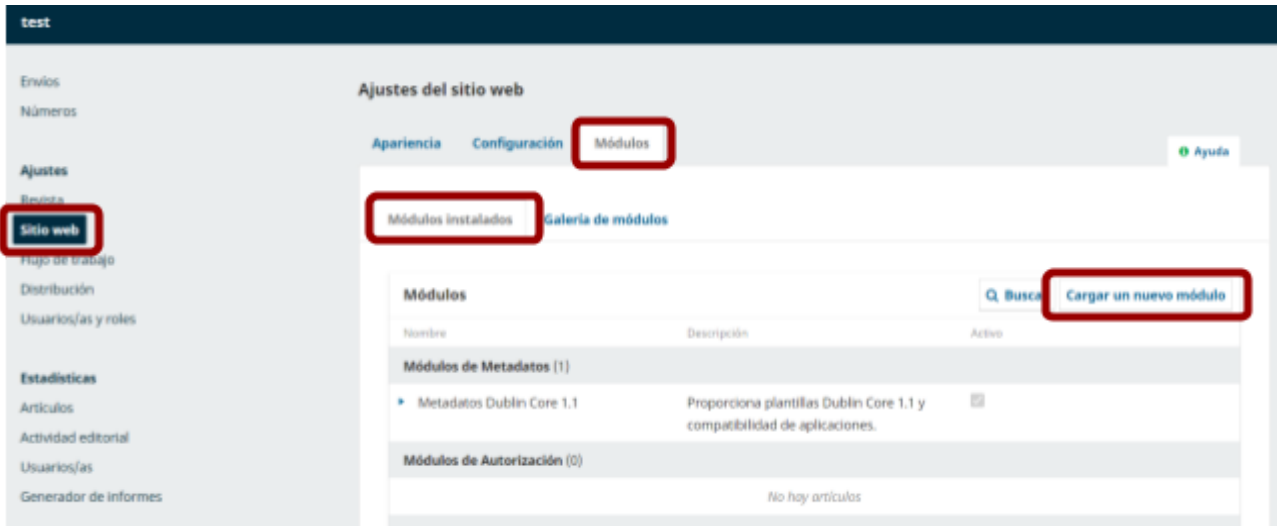

- 5. Finish the installation by clicking **Save**.
- 6. A confirmation message indicating that the plugin was installed correctly will show up.
- 7. In **Installed Plugins** locate both installed modules:
	- ARK
	- PubId Resolver
- 8. Tick the **Active** checkbox.
	- *● This step must be repeated for each module*

9. A confirmation message indicating that the plugin was activated correctly will show up.

The following figures show the modules already activate.

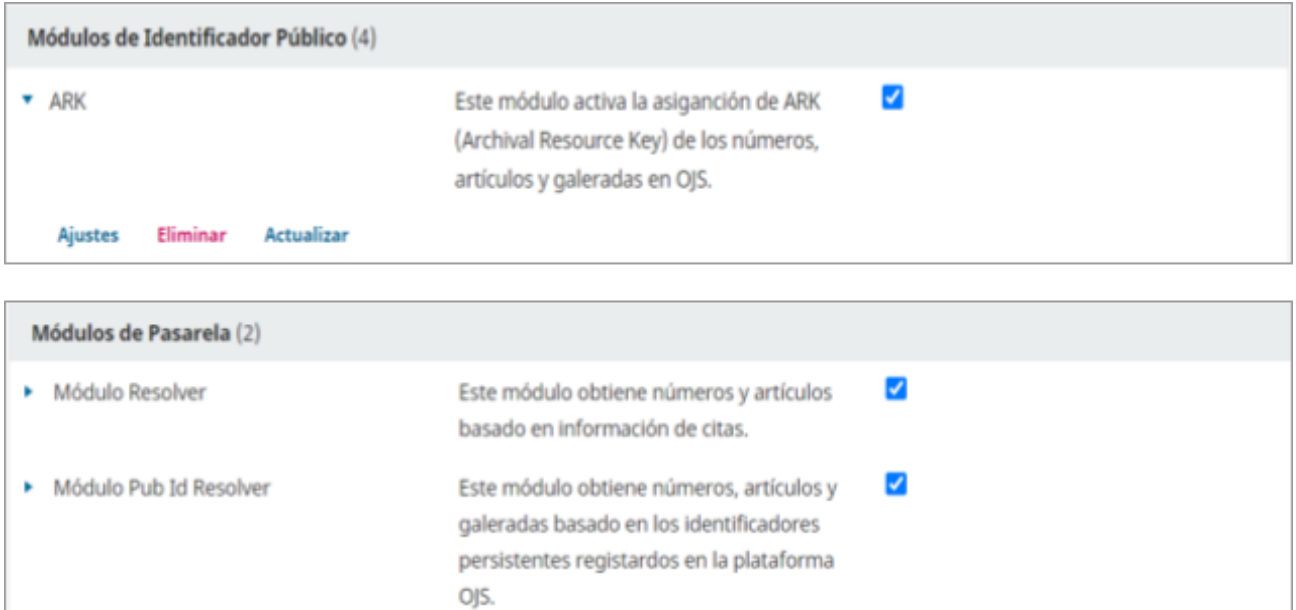

# <span id="page-8-0"></span>**ARK Plugin Configuration for OJS**

To configure the ARK module:

- 1. Within the module go to **Settings**
	- For this option to appear, the module must be activated previously, as shown in the previous step.

As shown in the following figure.

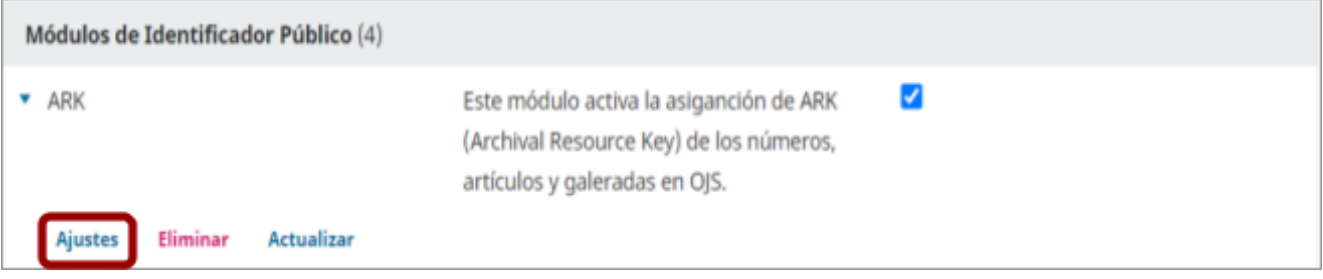

2. A configuration window with several sections will appear.

See the section explanations below.

# <span id="page-8-1"></span>**First Section: Journal Contents**

The first configuration section consists of 3 checkboxes corresponding to each element (Issues, articles and galleys) to which ARK persistent identifiers can be assigned.

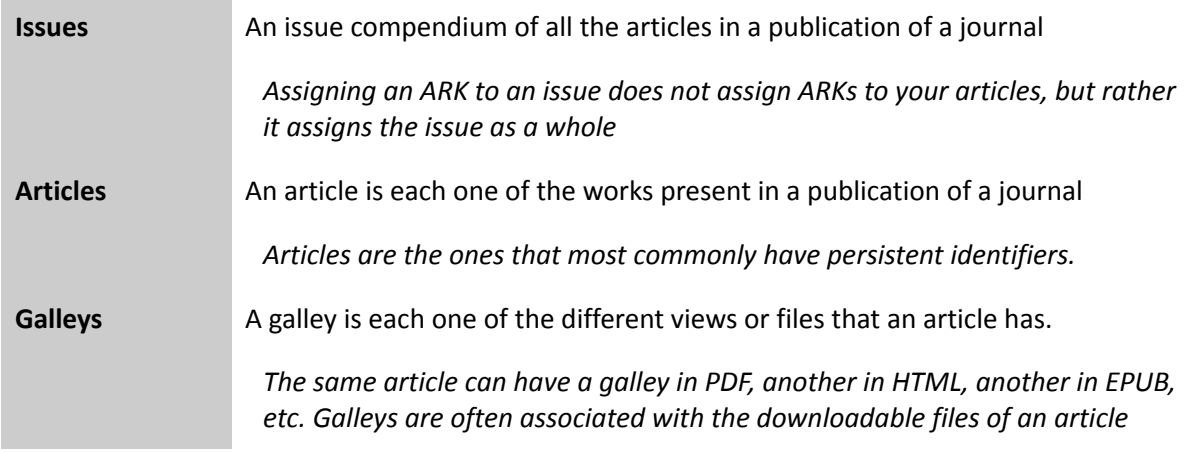

# <span id="page-9-0"></span>**Second Section: The ARK prefix**

The second section is the ARK prefix, this prefix is the unchanging part of the ARK address, it is usually provided by the ARK resolver and has the following format:  $ark$ : / ##################.

The ARK prefix is validated to be "betanumeric" from 1 to 16 characters in length, that is, it accepts any combination of the following characters with a length of 1 to 16: 0123456789bcdfghjkmnpqrstvwxz.

### <span id="page-9-1"></span>**Third Section: The ARK Suffix**

The third section corresponds to the ARK suffix, which is the changing part of the ARK address, which varies depending on the type of element (issue, article or galley) that the ARK is assigned to.

For this section, wildcards are used. See the wildcards explanations [below.](#page-10-0)

This section has 3 settings.

- The first assigns ARK suffixes using default patterns:
	- %j.v%vi%i for issues,
	- %jv%vi%i.%a for articles
	- o % jv%vi%i.%a.g%g for galleys.

For example:

For a journal with the initials "test", for issue 5, volume 2 would be assigned test.v2.i5.

The ARK suffix assigned to the article with ID 89, would be test.v2.i5.a89.

And for the galley with ID 6 of the previous article, the suffix would be test.v2.i5.a89.g6.

- The second, allows you to manually add each item's ARK in its metadata.
	- This option is useful when the ARKs do not follow any pattern.

The third allows assigning user predefined patterns.

When this checkbox is ticked the text fields are activated.

It is important to clarify that only the boxes for those items selected in the first section of the present configuration will activate. The patterns are replaced by the values of each element depending on the wildcards used.

#### <span id="page-10-0"></span>**Wildcards**

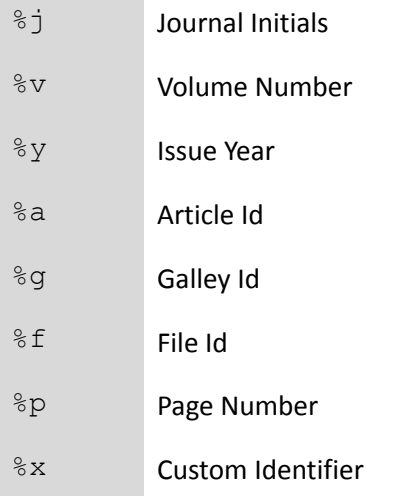

#### <span id="page-10-1"></span>**Fourth Section: ARK Resolver URL**

The fourth section corresponds to the URL of the ARK resolver. It is recommended for it to be the local ARK resolver, although it can be any ARK resolver.

This URL will be concatenated with the ARK prefix and then the ARK suffix.

[Resolution URL] + [ARK prefix] + [ARK suffix].

The resolution URL must begin with  $http://or https://, followed by the address of the$ resolver, and end with /.

#### <span id="page-10-2"></span>**Fifth Section: Reassigning ARKs**

The fifth section provides us with the option to Reassign ARKs, this deletes all the ARKs assigned in the OJS platform to issues, articles and galleys. Then they are automatically reassigned following the settings established in the previous steps. This option is recommended for when a configuration change is made in the plugin and all previously assigned ARKs must be deallocated.

After configuring the plugin, the configuration must be saved using the **Save** button.

# <span id="page-11-0"></span>**Assigning an issue's ARK**

To assign an ARK to a journal issue:

- 1. Select the issue.
- 2. Click **Edit**.
- 3. Go to **Identifiers** and verify that the ARK matches the desired configuration
- 4. Tick the **Assign the ARK** checkbox
	- If the **"Assign the ARK ark://####/#### to this issue"** checkbox is not ticked, the ARK will not be assigned.
- 5. Click **Save** to assign the ARK to the issue.
	- Once saved, The assigned ARK is uneditable, but it can be deallocated.

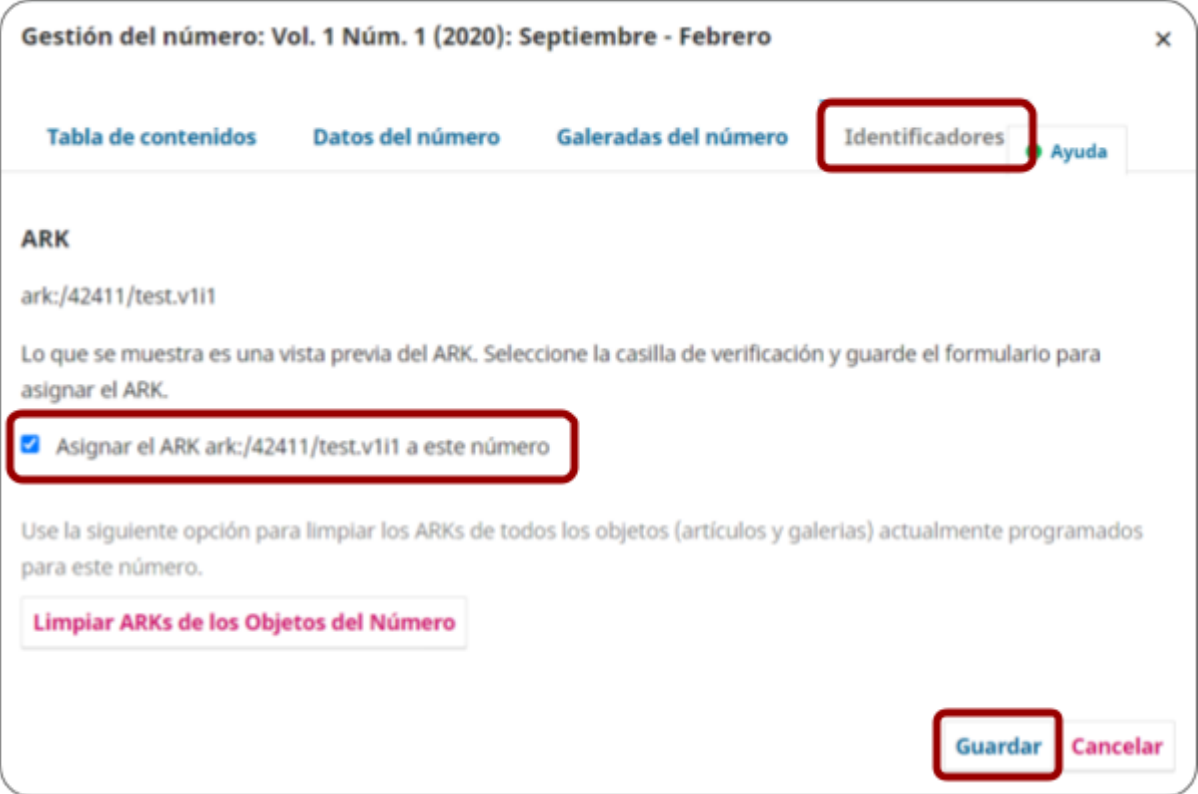

**Clear** deallocates this issue's ARK.

**Clear Issue's Objects ARKs**, deallocates the ARKs associated with the articles and galleys that are assigned to this issue.

# <span id="page-12-0"></span>**Assigning an article's ARK**

To assign an ARK for an article in a journal:

- 1. Select the article.
- 2. Click **View**.
- 3. Go to **Publication > Identifiers.**
	- 3.1. If the ARKs are automatically assigned, verify that the ARK matches the desired configuration.
	- 3.2. If the ARKs are manually assigned, the text field will be editable.

#### 4. Click **Assign**.

- 5. Click **Save** to assign the ARK to the article.
	- Once saved, The assigned ARK is uneditable.

*As shown in the following figure.*

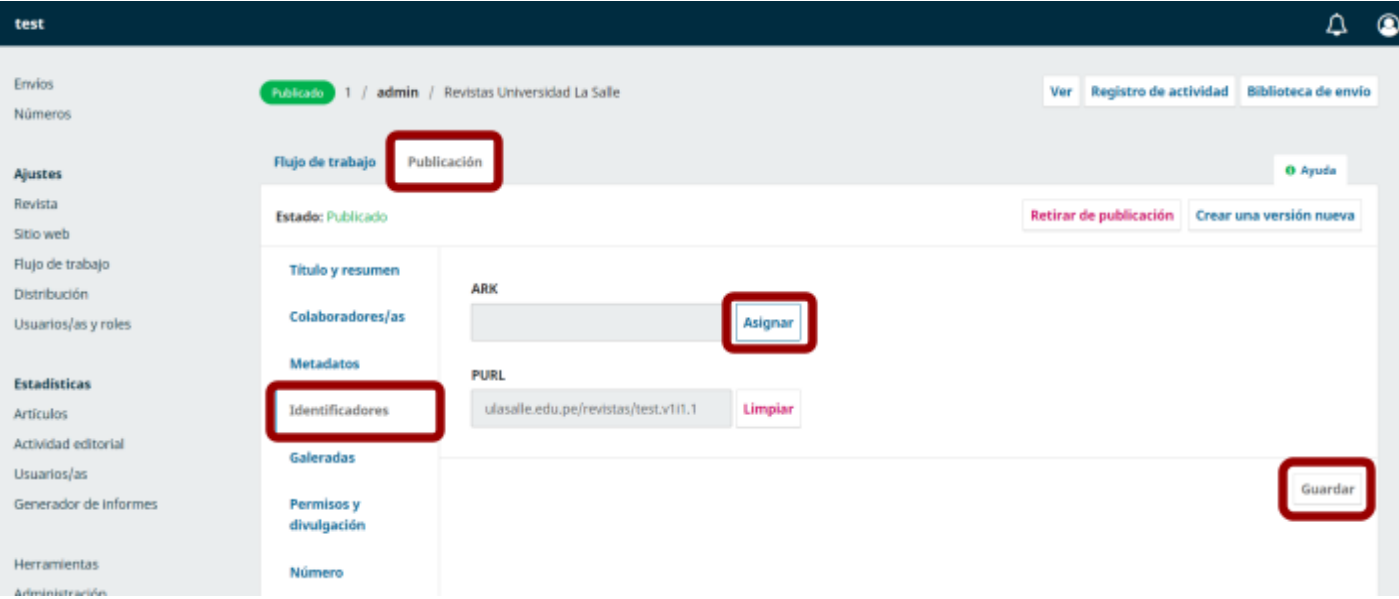

# <span id="page-13-0"></span>**Assigning a galley's ARK**

To assign an ARK for a journal galley:

- 1. Select an article and click **View**.
- 2. Go to **Publication > Galley**.
- 3. Create a Galley and click **Edit**.
- 4. Go to **Identifiers** and verify that the ARK matches the desired configuration
- 5. Tick the **Assign the ARK** checkbox
	- If the **"Assign the ARK ark://####/#### to this galley"** checkbox is not ticked, the ARK will not be assigned.
- 6. Click **Save** to assign the ARK to the issue.
	- Once saved, The assigned ARK is uneditable, but it can be deallocated.

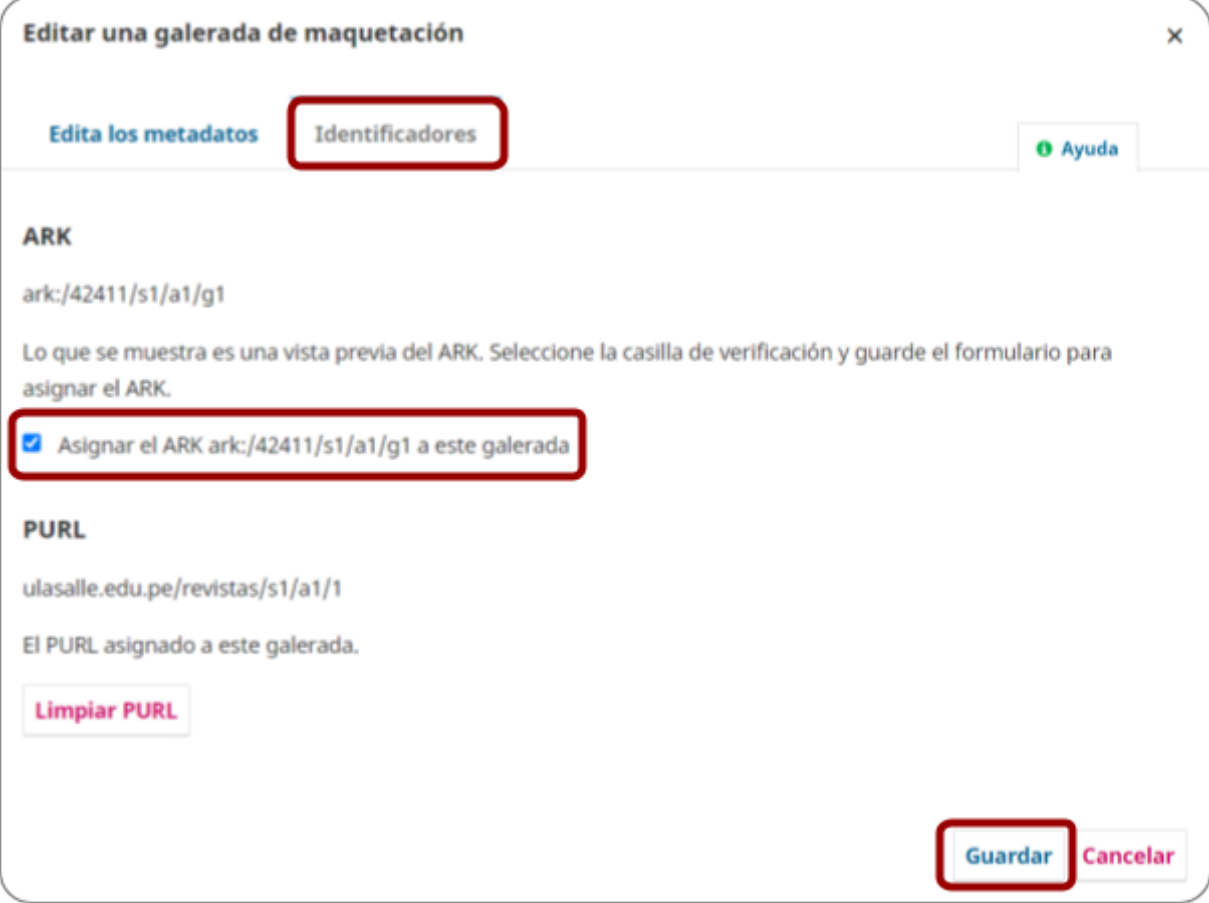

# <span id="page-14-0"></span>**Access the ARKs with the local resolver**

The PubId Resolver Module resolves articles, issues and galleys using the persistent identifier registered in the system. It can be accessed in the following URL pattern:

http://localhost/index.php/myJournal/gateway/plugin/pubIdResolver/[pubId]

where:

- localhost is the name of the local server
- myJournal is the path to the journal.

The module must be active to respond to requests.

To activate the module, or ensure that you have the necessary permissions:

- 1. In the **Journal Manager** go to **Installed Modules.**
- 2. Under **Gateway Modul**es locate PubId Resolver Module.
- 3. Tick the **Activate** checkbox.

The module accepts parameters after the given URL pattern in the following formats:

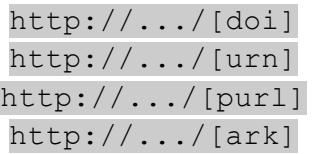

where [doi], [urn], [purl] and [ark] are strings that identify the persistent identifier of the desired content. For example:

ARK:

http://localhost/index.php/myJournal/gateway/plugin/pubIdResolver/ark:/12345/fk12345

DOI:

http: //localhost/index.php/myJournal/gateway/plugin/pubIdResolver/10.12345/fk12345

The item's metadata can also be obtained using the ERC format by adding question marks to the end of the persistent identifier.

The ERC format includes who, what, when, where, how, and target metadata.

- Who is the creator of the article.
- What is the name of the article.
- When is the publication date of the article.
- Where is the persistent URL of the article.
- How is the format of the element.
- Target is the final URL of the element.

For example:

erc: who: Veloz Morales, Dargel; González Marrero , Laritza what: Selección de una red social para apoyar la docencia universitaria empleando computación con palabras when: 2021-09-30 00:00:00 where: ark:/42411/s6/a47 (https://n2t.net/ark:/42411/s6/a47) how: (:mtype text) article \_t: https://revistas.ulasalle.edu.pe/innosoft/article/view/47